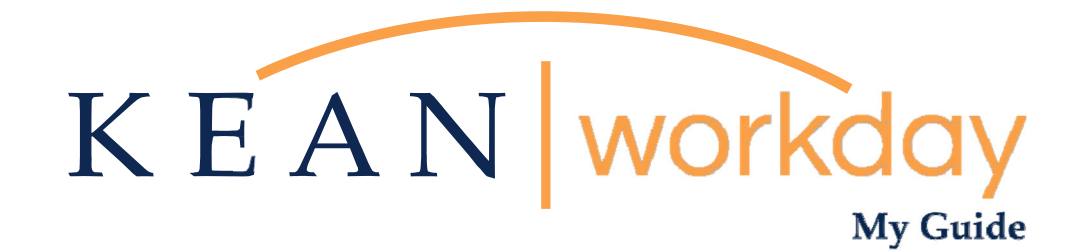

# Managing your Payment Elections (Direct Deposit)

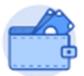

<u>This Kean Workday MyGuide is intended for the</u> <u>following users:</u>

All Kean University Employees

Kean University - Office of Human Resources - (908) 737 - 3300 - workday@kean.edu

# **Managing Payment Elections via the Pay Worklet**

### Step 1

From the home page, navigate to the Pay Worklet. The Worklet will open a new dashboard from which you can access your specific information. If you do not see this Worklet, click View All Apps.

| Good Morning, Keanu Coug       | ar                                        |                      |
|--------------------------------|-------------------------------------------|----------------------|
| Awaiting Your Action           |                                           | Quick Tasks          |
| You're all caug                | ht up on your tasks.                      | Request Absence      |
|                                |                                           | View Academic Unit   |
| Timely Suggestions             |                                           | My Payslips          |
| Here's where you'll get        | updates on your active items.             |                      |
|                                |                                           | Your Top Apps        |
| Recommended for You            |                                           | Time                 |
|                                | <u> </u>                                  | Absence              |
|                                | <b>1</b>                                  | Pay 🦊                |
| Understand Your People Network | Showcase Your Best Self with Your Profile | Personal Information |
| Based on your role             | Based on your most popular actions        | 88 View All Apps     |
| View Org Chart                 | Manage Profile                            | BB YISWAMAMA         |

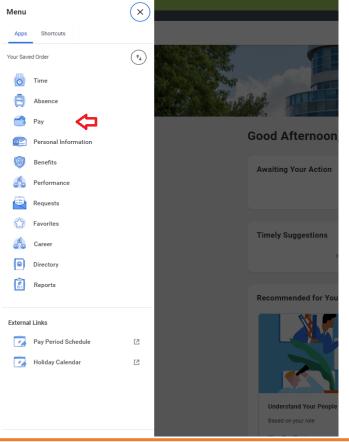

\*\*Note that not all homepages are the same, therefore your icon may not be in any particular location. The icon you are looking for says "Pay".

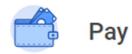

| Actions |                       |
|---------|-----------------------|
|         | Withholding Elections |
|         | Payment Elections     |
|         |                       |
|         |                       |
|         |                       |
|         |                       |
|         |                       |

#### Step 2

Once you click "Pay", a dashboard will open containing two sections "Action' and "View".

Click on Payment Elections option under the Actions header.

\*\*Note that not all dashboards are the same, you may have more than the three listed.

# **Payment Elections**

Below is Keanu Cougar's view from the Payment Elections screen.

**Accounts Section:** This area displays the bank account(s) on file for Direct Deposit.

| Person           | Keanu Cougar             |                          |           |              |                |                        |  |  |  |  |
|------------------|--------------------------|--------------------------|-----------|--------------|----------------|------------------------|--|--|--|--|
| Default Country  | United States of America |                          |           |              |                |                        |  |  |  |  |
| Default Currency | USD                      | USD                      |           |              |                |                        |  |  |  |  |
| Status           | Successfully Completed   |                          |           |              |                |                        |  |  |  |  |
| Last Updated     | (empty)                  | (empty)                  |           |              |                |                        |  |  |  |  |
| Accounts 1 item  |                          |                          |           |              |                |                        |  |  |  |  |
| Account Nickname |                          | augusta .                | Bank Name | 1            | AA Monthea     |                        |  |  |  |  |
| Account Nickname |                          | Country                  | Bank Name | Account Type | Account Number |                        |  |  |  |  |
| Chase ******7874 |                          | United States of America | Chase     | Checking     | ******7874     | Edit<br>Remove<br>View |  |  |  |  |
|                  |                          |                          |           |              |                |                        |  |  |  |  |

**Payment Elections section:** Details the prescribed flow for your income. Not all saved accounts may be listed in this section. The user has the option to specify whether direct deposits will flow to one or more accounts. These instructions will be displaying in full in the Payment Elections section of the screen.

\*\*Note that employees may specify up to four accounts for direct deposit.

| Edit |
|------|
|      |

#### Step 3

Review your bank account(s) and ensure that all banking information is accurate and up to date.

#### Step 4

Review your Payment Elections (Direct Deposit) and confirm that the instructions for the allocation of your funds is accurately displayed.

# **Payment Elections – Making Changes to Financial Information**

To make changes to your current financial information on file, use the action buttons to the right side of the section.

| Accounts 2 items       |                          |             |              |                |                        |  |  |  |  |
|------------------------|--------------------------|-------------|--------------|----------------|------------------------|--|--|--|--|
| Account Nickname       | Country                  | Bank Name   | Account Type | Account Number |                        |  |  |  |  |
| Chase *****7874        | United States of America | Chase       | Checking     | ******7874     | Edit<br>Remove<br>View |  |  |  |  |
| Wells Fargo ******7797 | United States of America | Wells Fargo | Checking     | ******7797     | Edit<br>Remove<br>View |  |  |  |  |

# **Splitting Direct Deposit**

#### Step 1

# Under the Payment Elections section click the Edit button.

| Payment Elections | 1 item         | ੫ ⅲ 束 ┙ ▦ ๒              |                |                |      |
|-------------------|----------------|--------------------------|----------------|----------------|------|
|                   |                |                          |                |                |      |
| Рау Туре          | Payment Type   | Account                  | Account Number | Distribution   |      |
| Regular           | Direct Deposit | JPMORGAN CHASE *****1852 | *****1852      | Balance<br>Yes | Edit |

Click the + sign at the left under the Payment Elections heading to add a line.

| + Country                               | *Currency | *Payment Type    | Account                        | *Balance / Amount / Percent                                                                                                    |
|-----------------------------------------|-----------|------------------|--------------------------------|----------------------------------------------------------------------------------------------------|
| ⊕ ⊖ ♥ ♥ X United States of America ☑ ⋮≡ | × USD     | X Direct Deposit | × JPMORGAN CHASE ******1852 ∷≣ | Balance Amount  Opercent  Opercent |

# Step 3

#### Click into each field and use the available information to make your desired elections.

| Payment Ele                   | Payment Elections 2 items 🔤 📅 |                                    |           |                               |                               |                                 |  |  |  |
|-------------------------------|-------------------------------|------------------------------------|-----------|-------------------------------|-------------------------------|---------------------------------|--|--|--|
| +                             | Order                         | *Country                           | *Currency | *Payment Type                 | Account                       | *Balance / Amount / Percent     |  |  |  |
| ÷                             | ₩ ₩                           | × United States of America (≧ ) ∷≡ |           | × Direct Deposit ··· ·· ·· ∷≡ |                               | Balance Amount 0.00 Percent 0 0 |  |  |  |
| ( <del>+</del> ) ( <b>-</b> ) | ▲ ▲                           |                                    | X USD I   | X Direct Deposit              | × JPMORGAN CHASE *****1852 ∷≣ | Balance Amount 0.00 Percent 0   |  |  |  |

# Step 4

In the far right, identify the amount, or percentage of funds, you wish to send to each account.

| +) o | rder | *Country                         | *Currency | *Payment Type      | Account                    | *Balar | nount / Percent |
|------|------|----------------------------------|-----------|--------------------|----------------------------|--------|-----------------|
| Θ    | ₹ ₹  | × United States of America [2] ∷ | × USD:≡   | X Direct Deposit … | × Wells Fargo *****1853 ∷Ξ | χ      | Ce              |
|      |      |                                  |           |                    |                            | 0      | Amount          |
|      |      |                                  |           |                    |                            |        | 0.00            |
|      |      |                                  |           |                    |                            | 0      | Percent         |

# Once completed, click OK to save.

| (+) | Order    | *Country                       | *Currency | *Payment Type       | Account                    | *Balance / Amount / Percent    |
|-----|----------|--------------------------------|-----------|---------------------|----------------------------|--------------------------------|
| ÷   | <b>V</b> | X United States of America [2] | x USD :=  | X Direct Deposit    | X Wells Fargo *****1853 📰  | Balance Amount Percent         |
| ÷ ⊝ | A A      | X United States of America [2] | x uso :⊞  | X Direct Deposit := | X JPMORGAN CHASE *****1852 | Balance     Amount     Percent |

Step 6

You will return to the Payment Elections screen, please ensure that the changes have been accurately captured.

| Payment Elections | 2 items |
|-------------------|---------|
|-------------------|---------|

|          | Payment Elections |                          |                |                    |      |  |  |
|----------|-------------------|--------------------------|----------------|--------------------|------|--|--|
| Рау Туре | Payment Type      | Account                  | Account Number | Distribution       |      |  |  |
| Regular  | Direct Deposit    | Wells Fargo *****1853    | *****1853      | Amount<br>1,000.00 | Edit |  |  |
|          | Direct Deposit    | JPMORGAN CHASE *****1852 | *****1852      | Balance<br>Yes     |      |  |  |

For Direct Deposit related questions you may reach out to our Payroll Team via email at <u>payroll@kean.edu</u>